# Roxio Easy CD and DVD Burning

**Getting Started Guide** 

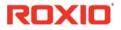

#### About Corel

Corel is one of the world's top software companies providing some of the industry's best-known brands, including Roxio®, Pinnacle™ and WinZip®. Boasting the most comprehensive portfolio of graphics, productivity and digital media products, we've built a reputation for delivering innovative software that's easy to learn and use, helping people achieve new levels of creativity and productivity. The industry has responded with hundreds of awards for innovation, design and value.

Used by millions of people around the world, our product lines include CorelDRAW<sup>®</sup> Graphics Suite, Corel<sup>®</sup> Painter<sup>™</sup>, Corel<sup>®</sup> PaintShop<sup>®</sup> Pro, Corel<sup>®</sup> VideoStudio<sup>®</sup>, Corel<sup>®</sup> WordPerfect<sup>®</sup> Office, Pinnacle Studio<sup>™</sup>, Roxio Creator<sup>®</sup>, Roxio<sup>®</sup> Toast<sup>®</sup> and WinZip<sup>®</sup>. For more information on Corel, please visit www.corel.com.

© 2012 Corel Corporation. All rights reserved. Corel and other Corel marks and logos used herein are trademarks owned by Corel Corporation and/or its subsidiaries. This product and guide include intellectual property (including trademarks) owned, registered and/or licensed by respective third parties.

# Contents

#### In this guide

| Welcome to Roxio Easy CD and DVD Burning |
|------------------------------------------|
| System requirements                      |
| Installing your software                 |
| About Easy CD and DVD Burning7           |
| More great projects                      |
| Completing a typical task 9              |
| Where to find more information           |

#### Welcome to Roxio Easy CD and DVD Burning

Welcome to Roxio<sup>®</sup> Easy CD and DVD Burning. Designed for beginners and experts alike, Easy CD and DVD Burning makes easy work of all your disc burning projects. Use it to:

- Create standard audio CDs, MP3 discs, and audio DVDs with menus
- Digitize LPs and audio tapes
- Backup your computer
- Make disc copies
- Create professional-looking video DVDs
- Create advanced format and bootable discs,
- Enhance photos, create slideshows, stitch multiple photos to create panoramas, and easily share your projects on Facebook and Google+
- Make personalized disc labels and jewel case covers

## System requirements

- Microsoft Windows 8, Windows 8 Professional, or Windows 8 Enterprise (32- or 64-bit); Microsoft Windows 7 SP1 Enterprise, Home premium, Professional or Ultimate (32- or 64-bit); Microsoft Windows Vista SP2 (32- or 64-bit); Windows XP SP3 (32-bit).
- Intel 1.6 GHz Pentium 4 processor or AMD equivalent, and 1 GB RAM (or the minimum specifications required by your operating system)
- 1024x768 DirectX 9.0c compatible graphics card with at least 16-bit color setting, sound card, DVD-ROM drive
- Hard drive with at least 1GB free space for installation
- Windows Media Player version 10 or greater
- Internet Explorer 7 or greater
- Compatible drive for program installation and disc burning

## Installing your software

Follow these steps to install Easy CD and DVD Burning:

- 1 Insert the Easy CD and DVD Burning installation disc into your disc drive. The setup program starts automatically, or you can double-click the **setup.exe** file on the disc.
- 2 Follow the on-screen instructions to install the software.

Once the installation process is complete, you can start Easy CD and DVD Burning by clicking the Easy CD and DVD Burning tile or icon on your Start screen or desktop.

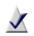

**Note:** Windows may ask for your permission during the installation process. Please grant your permission when requested so the installation can be completed.

# About Easy CD and DVD Burning

Here's a brief description of the components included in Easy CD and DVD Burning.

- Roxio Home Roxio Home is the starting point that lets you access the components and tools you need for all of your digital media projects. Use Roxio Home to:
  - Open all of your Easy CD and DVD Burning applications and utilities
  - Copy discs, create data discs, and save large sets of data as disc image files
  - Create Audio CDs and MP3 discs
  - Convert audio CDs to digital music files
  - Erase and finalize discs. (Find these projects and more under the Tools menu.)
- Music Disc Creator Use Music Disc Creator to create music compilations to play on your home or car stereo, portable music player, DVD player, or on your computer. Using audio files from your music CDs, hard drive, or DVD-Video sources, you can create audio CDs and MP3/WMA discs.
- PhotoSuite<sup>®</sup> Use PhotoSuite to enhance, edit, and share your digital photos. PhotoSuite includes AutoFix<sup>™</sup>, which automatically adjusts exposure, saturation, and sharpness.
- Sound Editor<sup>™</sup> Use Sound Editor to record and edit sound clips and audio files, and to create your own audio mixes. Use Easy CD and DVD Burning's new LP & Tape Assistant to capture audio from an analog source (such as an LP or audio cassette) to create a digital audio file.
- BackOnTrack<sup>®</sup> Use BackOnTrack to automatically protect the valuable files on your computer. You can create custom backups (Just my music files, for instance) or back up everything on your computer.

### More great projects

Easy CD and DVD Burning includes several project assistants which provide a step-by-step guide to help you create professional-looking digital media projects.

- Digitize LPs and Tapes Create digital audio files from your old LPs and tapes in just a few simple steps. You can then edit and enhance your audio files, and even use them in your Easy CD and DVD Burning projects.
- Create Slideshows Create a high-resolution photo slideshow in just a few clicks, including background audio and Pan and Zoom effects.
- Share Photos and Share Videos Use these assistants to upload files to YouTube, Facebook, and Google+.
- Capture Audio from Sound Card Easy Audio Capture lets you quickly capture (record) audio from analog sources (such as LP records, tapes, or Internet radio), using a connection from your audio equipment to your computer's sound input.
- Capture Video Use Media Import to import video to your computer.
- Create Labels and Create Labels Advanced Create disc labels and disc inserts such as front or back covers or booklets.

Once you've completed a project, you're ready to print, burn, or e-mail the project to friends. You can also extend your project using the advanced features of other Easy CD and DVD Burning components, such as PhotoSuite, Label Creator, or Music Disc Creator.

## Completing a typical task

Each task is a little different. Some are incredibly simple. Others take a little time to master. To help you get started, let's walk though one of the most useful projects—creating a disc that contains files copied from your computer.

1 Open Easy CD and DVD Burning by double-clicking the icon that was placed on your computer desktop during installation. In most cases, the main Roxio Home window opens with the Home category selected. It looks something like this:

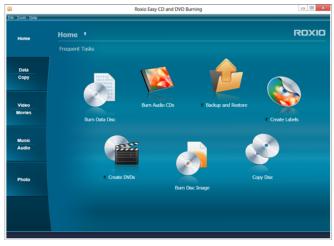

The Home window includes links to frequently used tasks.

On the left side of the window, you will see the names of several project categories. Since we are going to be making a data disc, click the **Data/Copy** category.

The application window changes and displays a set of tasks that are related to protecting or copying the valuable files stored on your computer.

2 When you are ready, click Burn Data Disc.

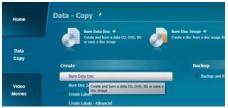

The Burn Data Disc project link in the Data - Copy window

In the illustration above, a link for the Burn Data Disc project appears in the suggested projects area near the top of the window and again in the Create section.

After clicking either link, the application window changes again. It now displays everything you need to set up your project and burn a disc.

| Los Int |                                                               | Rosio Easy-CD and OVD               | Burning               |                                              | [++] III 🔤     |
|---------|---------------------------------------------------------------|-------------------------------------|-----------------------|----------------------------------------------|----------------|
| Home    | Sum Data Disc                                                 |                                     |                       |                                              | ROXI           |
|         | Conceptual Name                                               |                                     | Telephone and         | 10.110                                       | and the second |
|         | Vacation                                                      | • • • • •                           |                       |                                              |                |
|         | Nere .                                                        | Bae Type                            | Date Huddhed          |                                              | u.Putt         |
| Data    | à Para                                                        | File faight                         | 8/24/2012 12:21:27 PM | C/Dest2NelDeblog(Du                          |                |
| Copy    | The Sky is the Lond, St. page                                 | 2,116 395,754                       | 71/2012 9:09:24 PM    | C/Shet/Fulkc/Pcturel/N                       |                |
|         | The line of the land, 62 jug                                  | L4HB JPG Rie                        | 7/1/2012 1:29:24 (MI  | Clines/hik/Petersi75                         |                |
|         | The law the land, \$3.99                                      | 752 HB 3HL HIE                      | 7/62012 # 05-24 MH    | C/likes/fulk/fuluesi75                       |                |
|         | Telles de Loit, Plas                                          | 10100 20100                         | 20(0029:25:24 PM      | C/Lhen/public/htmm//h                        |                |
|         | The Sho is the Limit, 05 yes                                  | 541 FB 3PL F64                      | 7122012 # 25:24 ##    | C/Samt/PalkCPicture/79                       |                |
| Video   | The Shura-the Canit, 95,300                                   | 1.1.HB JPC He                       | 7/5/2012 # 25/24 PM   | C/Shen/Public/Pictures/78                    |                |
| Movies  | The Storie Hercard, 57 (4)<br>The Storie Hercard, 57 (4)      | 1015 KB 3PG File<br>527 KB 3PG File | TUDINE ROSON PR       | C/Sters/Mik/Pidweich<br>C/Sters/Mik/Pidweich |                |
| Mater   |                                                               |                                     |                       |                                              |                |
| Audio   |                                                               |                                     |                       |                                              |                |
| P1000   |                                                               |                                     |                       |                                              |                |
|         | Destinations, PEOPEER DVDNH EL (H.)                           |                                     |                       | ¤≜                                           |                |
|         |                                                               | Copies:                             |                       |                                              |                |
|         | Dec. Type: DVD+R, Blank Heada Dec. Size: 3.5 GB Free / 4.4 GB |                                     |                       | Disc Space:                                  |                |

Burn Data Disc project window with files added.

As you can see, the Burn Data Disc project is built into the main Creator application window, which we call Roxio Home. Some projects are built into Roxio Home; others open in a separate window. Many components that open in separate windows have names you may know: MyDVD, VideoWave, CinePlayer. They are all part of your Creator suite.

- 3 To begin a data disc project, insert a blank CD, DVD, or Blu-ray Disc into your computer's disc drive. (The project also allows you to add files to an existing data disc, but to keep things simple for this project, use a blank disc.)
- 4 Use the Destination drop-down menu to select the drive holding your blank disc. If your computer only has one disc drive, it is selected automatically.

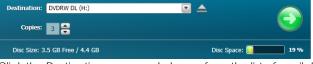

Click the Destination menu and choose from the list of available drives.

5 Now you are going to add files to the project.

Click the **Add** button located near the top of the Burn Data Disc project window. Choose **Files** or **Folder** from the submenu.

A dialog window opens. Use it to select the files or folders you would like to add.

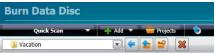

Use the toolbars to open the Quick Scan panel, add files, open saved projects, and delete files from a project.

6 Near the Add button on the project window toolbar is the Name Your Disc text box. Enter a name for your disc, so it will be easy to recognize the next time you use it.

While you are using the project toolbars, notice that they include some other useful features:

- The retractable Quick Scan panel makes it easy to select files by category.
- To the right of the Add button is the Projects button that you can use to easily find saved projects.

Next to that is the Make Bootable button. Use it to create a bootable disc that can be used to start your computer if something should ever go wrong with the Windows operating system.

Before burning your data disc, look along the bottom of the project window. Here you can find several project status indicators. The information presented varies from project to project and is updated when you change discs or destination drives.

Disc Type: DVD+R, Blank Media Disc Size: 3.5 GB Free / 4.4 GB Disc Space: 😖

Project information is displayed along the bottom of the window.

In this case, the indicator shows the project size, the type of disc in the drive, and the available disc space.

7 Now you are ready to burn a disc. To begin, click the large green button on the bottom right corner of the project window. A progress indicator appears, and your files are copied onto the disc.

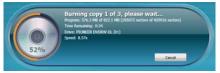

The progress indicator shows a burn in progress.

You don't have to wait for this project to finish before starting one of the other projects in Roxio Creator. But you can only have one project of each type running at a time.

When the project is finished, remove your disc and click **Finish**. If you would like to save this project so the same file set can be easily burned in the future, click the **File** menu and choose **Save**.

### Where to find more information

For detailed information about how to use all of the features of Easy CD and DVD Burning, see the options described below.

#### Help

Most Easy CD and DVD Burning components have an extensive, searchable Help Center. Each Help Center includes step-by-step procedures and answers to frequently asked questions.

To access the Help Center, click on the **Help** menu and choose **Help**. To view context-sensitive Help for your current activity, press F1.

#### Roxio online support

If you can't find the answers you are looking for in the Help or in this guide, you can get the most current information from our Web site. Launch your browser and go to http://support.roxio.com.